## วิธีการเช็ค ID หมึก L100,L200 สำหรับ Mac OS X

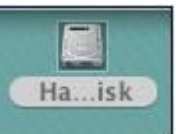

1.ดับเบิ้ลคลิกที่ จาก Desktop คลิก Applications คลิก Epson Software คลิก Utilities ดับเบิ้ล คลิกที่ Ink Bottle ID Checker

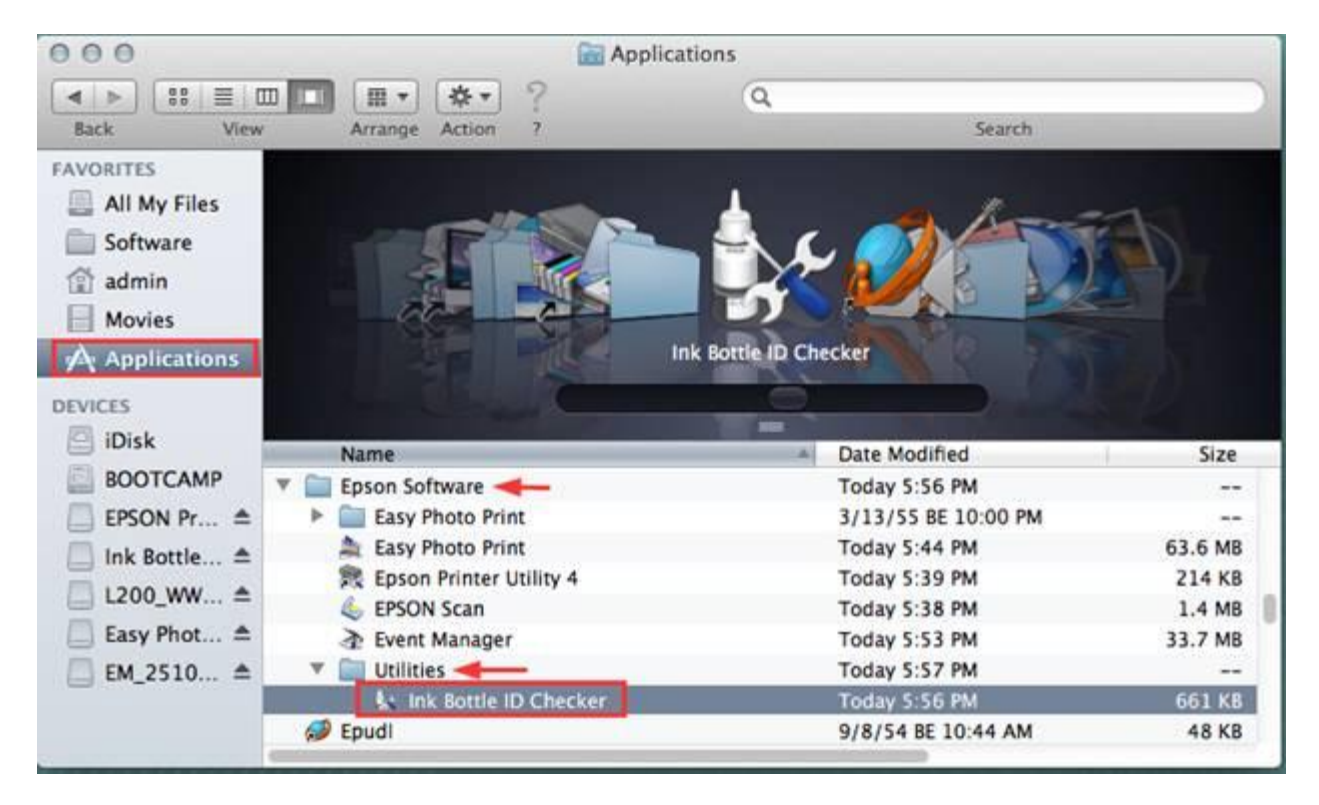

## 2.จะปรากฎหน้าต่างดังรูป จะมีช่องให้กรอก ID หมึกเพื่อตรวจสอบว่า ID นี้สามารถใช้ได้หรือไม่

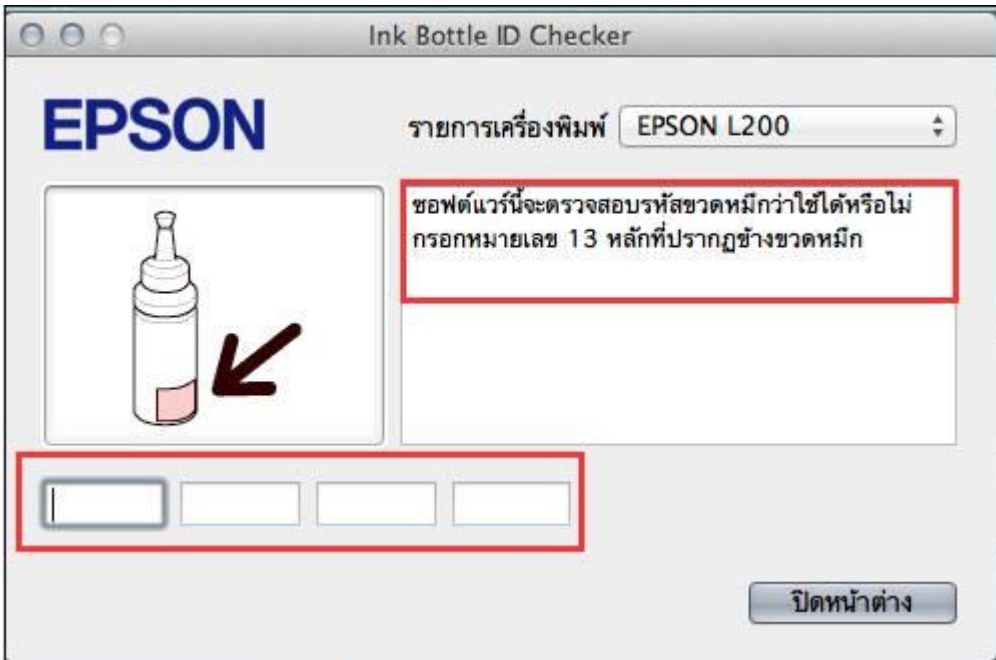

(2.1) เมื่อกรอก ID หมึกแล้ว หา**ก ID นี้สามารถใช้ได้ จะขึ้นเป็นเครื่องหมายถูกสี่เขียว** 

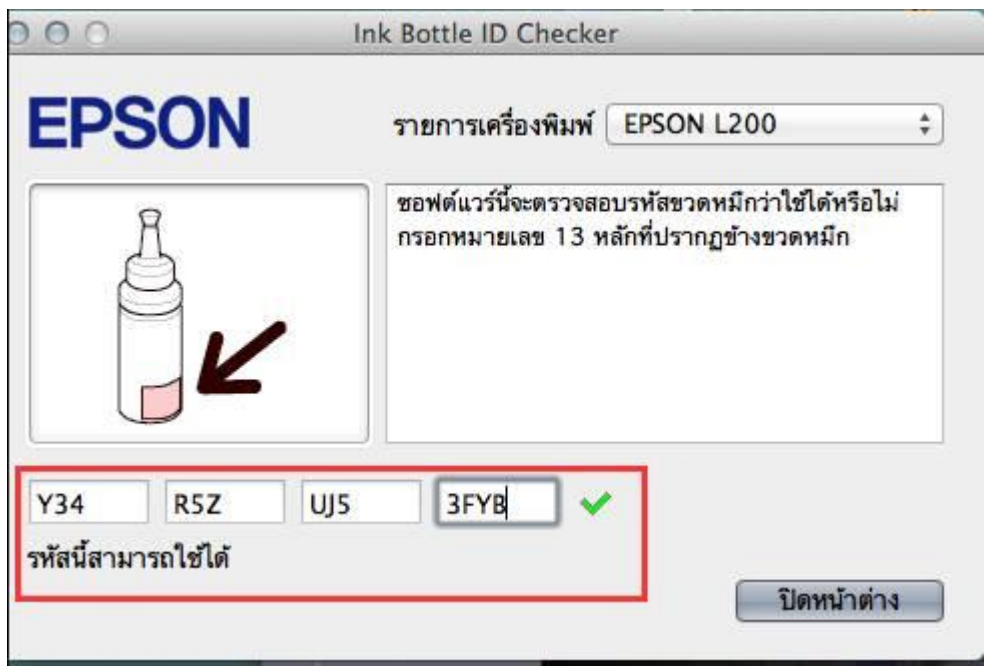

(2.2)เมื่อกรอก ID หมึกแล*้*ว หา**กID นี้ไม่สามารถใช้ได้ จะขึ้นเป็นเครื่องหมาย<mark>กากบาทสีแดง</mark>** 

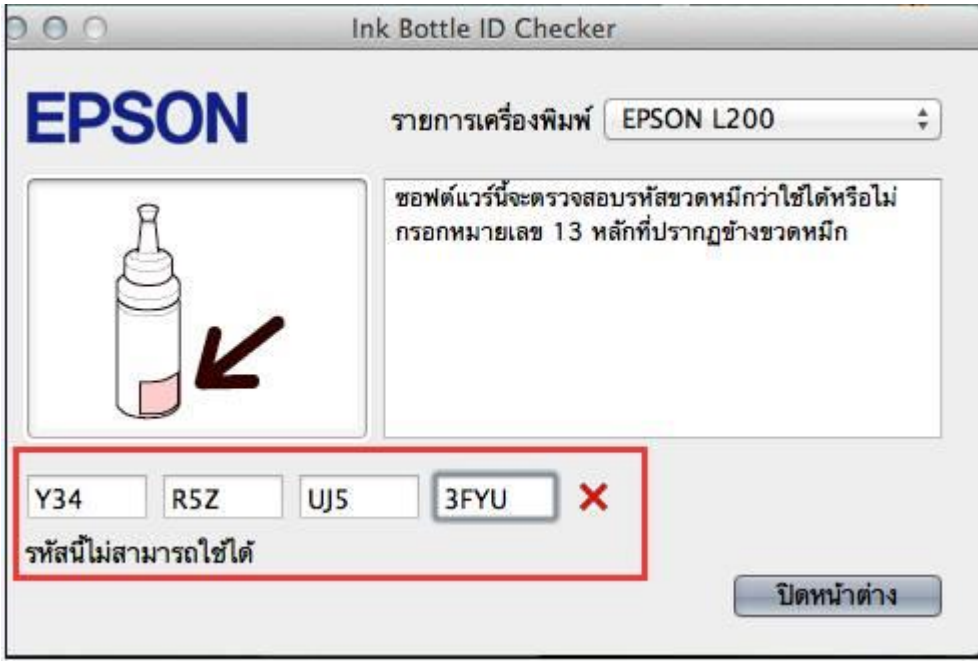

(2.3)เมื่อกรอก ID หมึกแล ้ว **หาก ID นถี้ กู ใชไ้ปแลว้ จะแจง้ขอ้ ความดงัรปู**

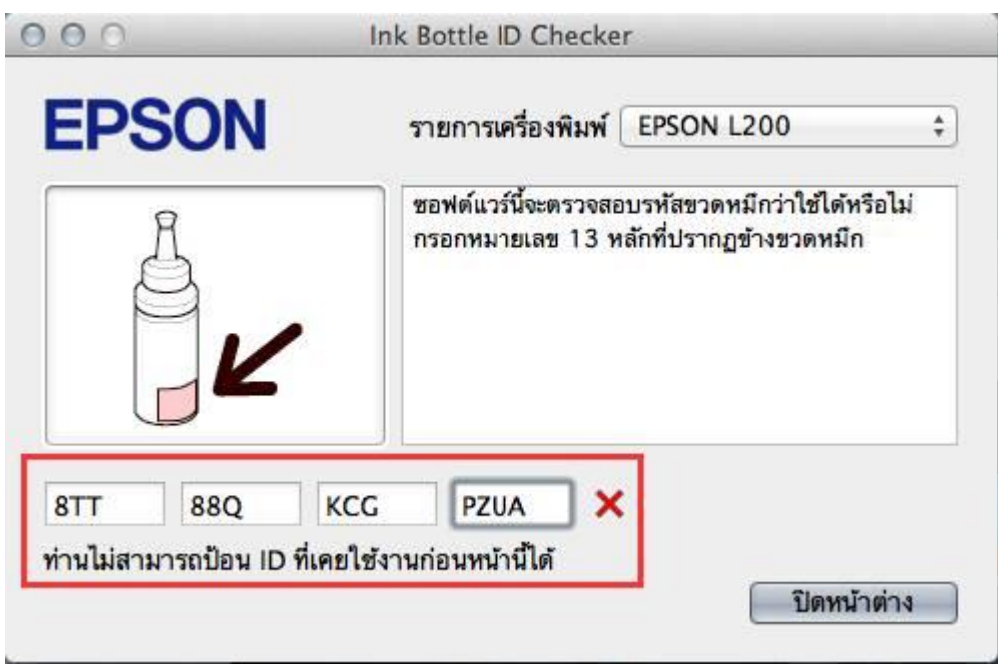